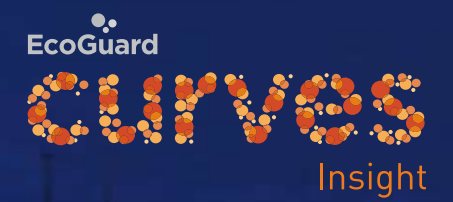

FS.

ø

# **CURVES Insight** Manual

١b.

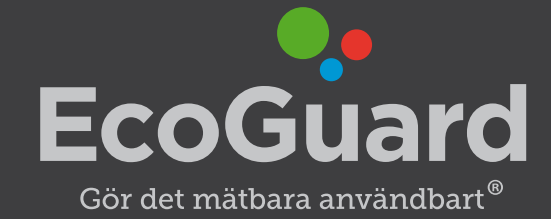

## **Innehåll**

**CURVES Insight — 3 Start — 3 Min profil — 4 Översikt — 4 Min förbrukning — 5 Varmvatten — 6 Min temperatur — 9 Mitt avtal — 11 Mina mätare — 11**

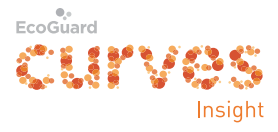

## **CURVES Insight**

### **Start**

Av din fastighetsägare/hyresvärd ska du ha fått följande inloggningsuppgifter för din bostad/lokal:

- • Användarnamn/objektnummer.
- • Lösenord.
- • Domän.
- • Öppna ett webbläsarprogram (Internet Explorer, Goggle Chrome, Safari, Opera etc) i en dator, läsplatta eller mobiltelefon.
- • Skriv in adressen https://insight.ecoguard.se.

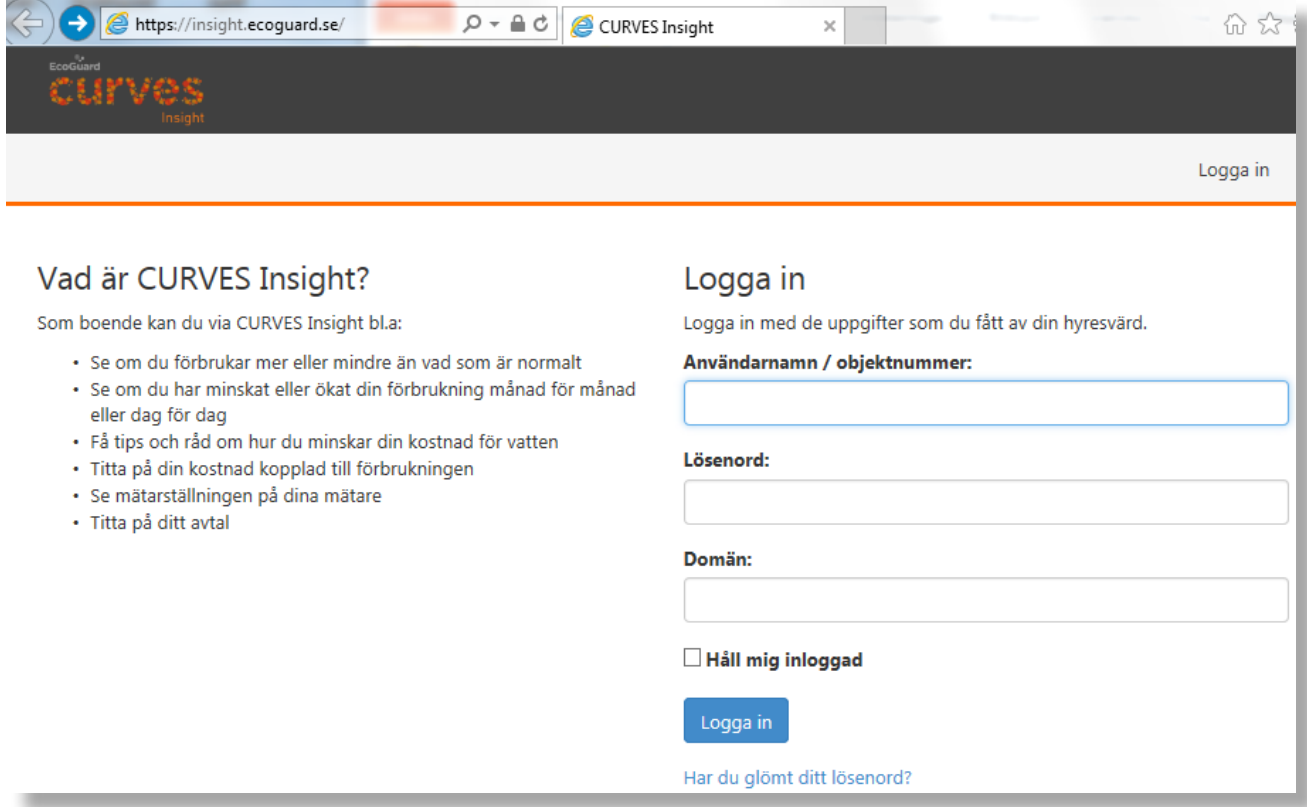

- • Fyll i **Användarnamn/objektnummer**, **Lösenord**, **Domän**.
- • *Håll mig inloggad:* Bocka för om du vill bli inloggad automatiskt nästa gång du besöker den här sidan.
- • Klicka på **Logga in**.

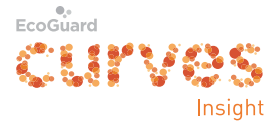

Du kommer nu till sidan *Översikt*.

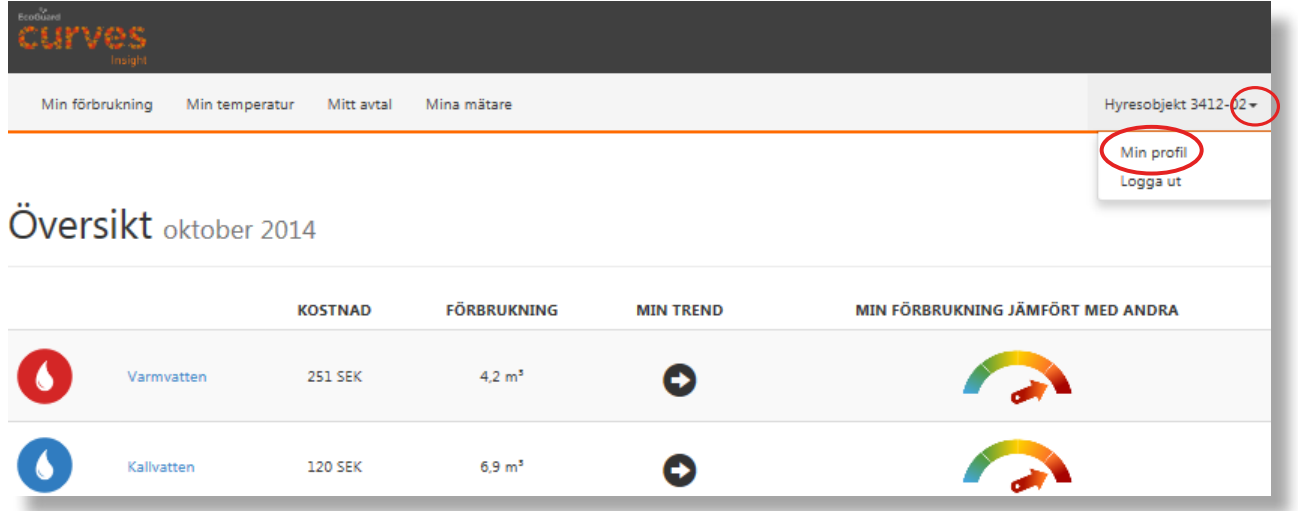

## **Min profil**

**Börja med att klicka på Oppe till höger och sedan på** Min profil under.

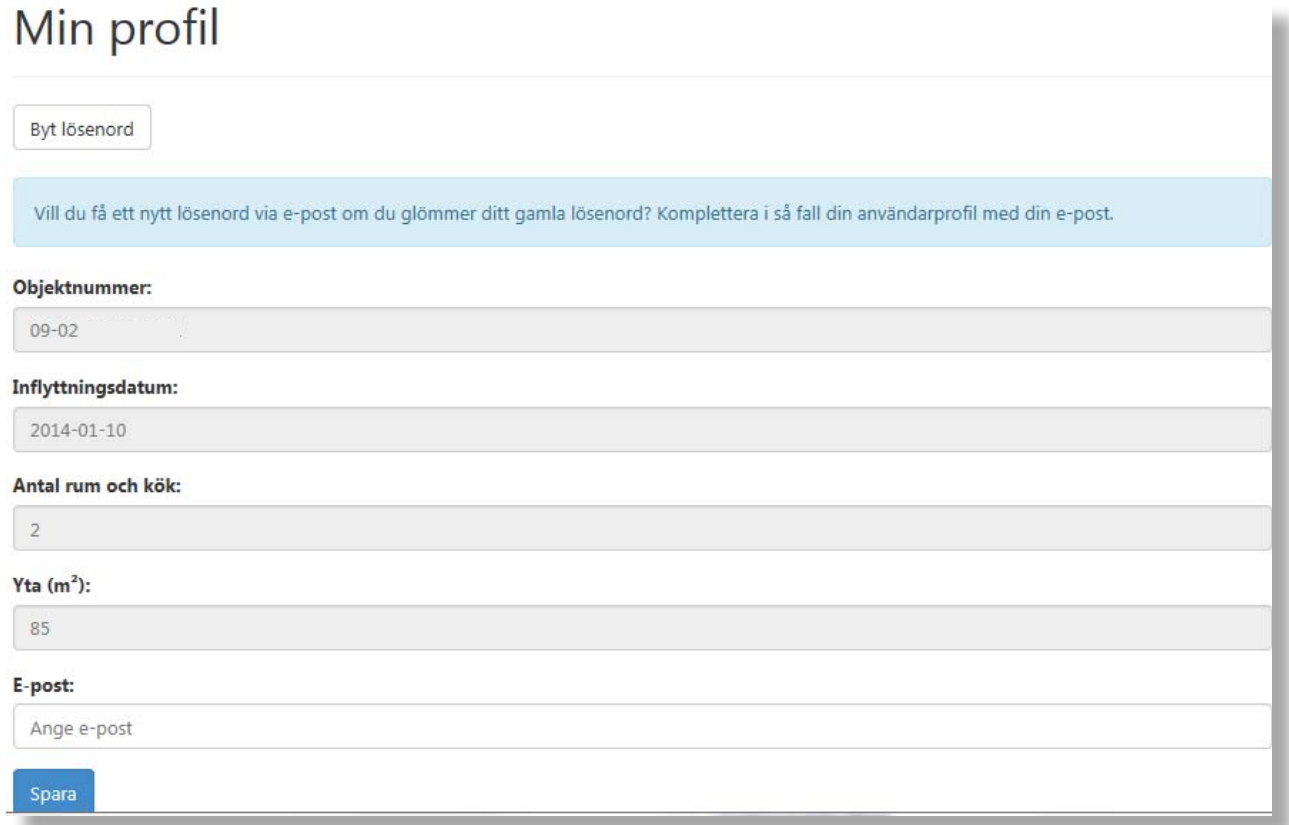

- • Fyll i din e-post. Då kan du få ett nytt lösenord via e-post om du glömmer ditt gamla lösenord. Då kan du också byta lösenord om du vill.
- • Klicka på **Spara**.

## **Översikt**

Du kommer nu tillbaka till sidan *Översikt*. Kolla att fliken *Min förbrukning* uppe till vänster är markerad.

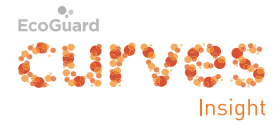

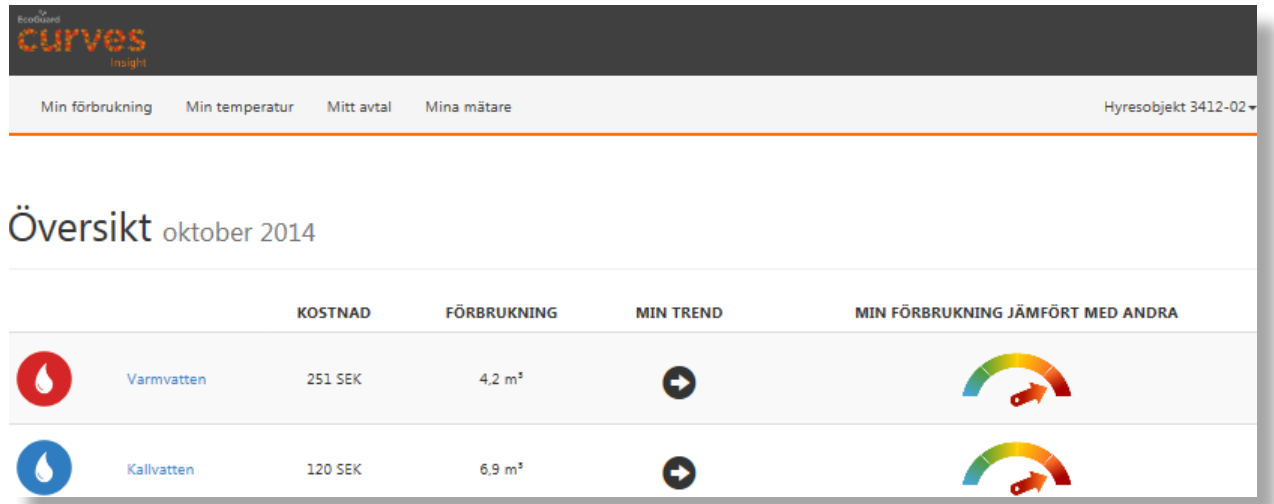

Om fönstret är smalt kan du via  $\equiv$  uppe till höger öppna flikarna.

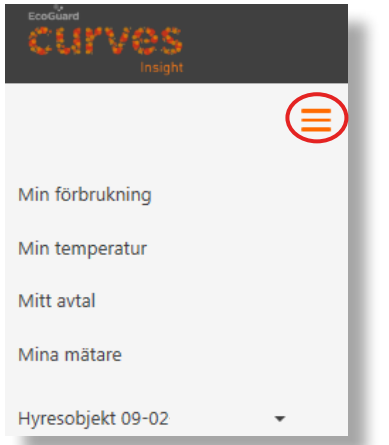

På översiktssidan kan man se föregående månads förbrukning och kostnad, en trendpil (ökande förbrukning/uppåt, oförändrad/åt höger, eller minskande/nedåt) och en "hastighetsmätare" (EcoMeter) som visar förbrukningen i förhållande till en normalförbrukning\*.

*(\* Förutsatt att normalförbrukning är aktiverad för fastigheten.)*

Den här sidan kan man komma tillbaka till med fliken *Min förbrukning* uppe till vänster.

## **Min förbrukning**

Programmet CURVES Insight kan visa olika sorters förbrukning:

- • Varmvatten
- • Kallvatten
- • Elenergi
- • Värmemängd/energi

Här visar vi hur du kollar din förbrukning av varmvatten. Övriga förbrukningar kollar du på samma sätt.

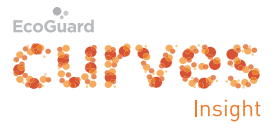

### **Varmvatten**

- • Kolla att fliken *Min förbrukning* överst till vänster är markerad.
- • Klicka på den blå texten *Varmvatten* till höger om energisymbolen.

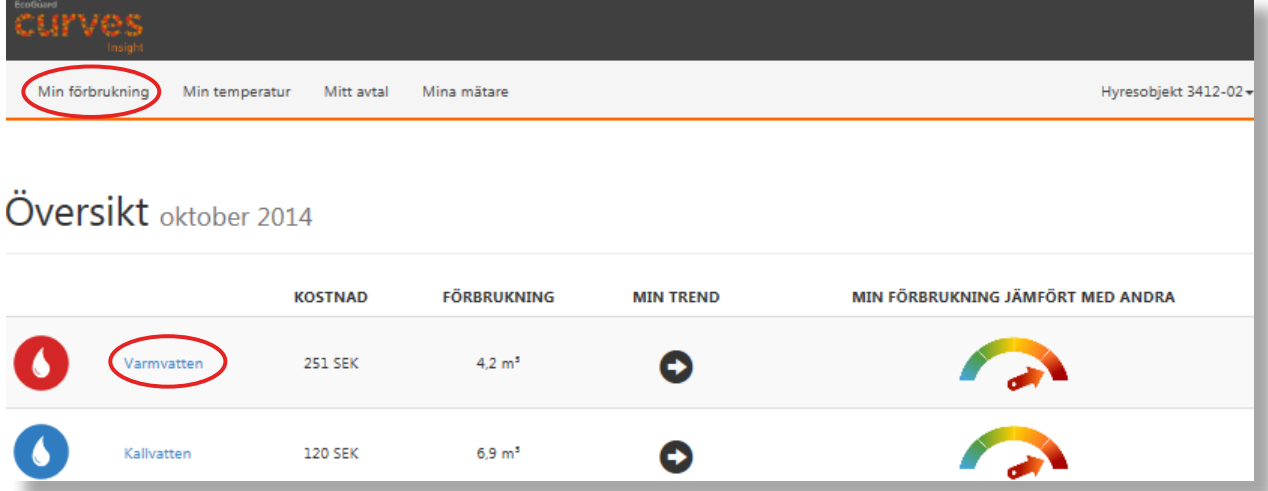

Nu kommer en graf med staplar för de senaste 12 månaderna.

## Varmvatten

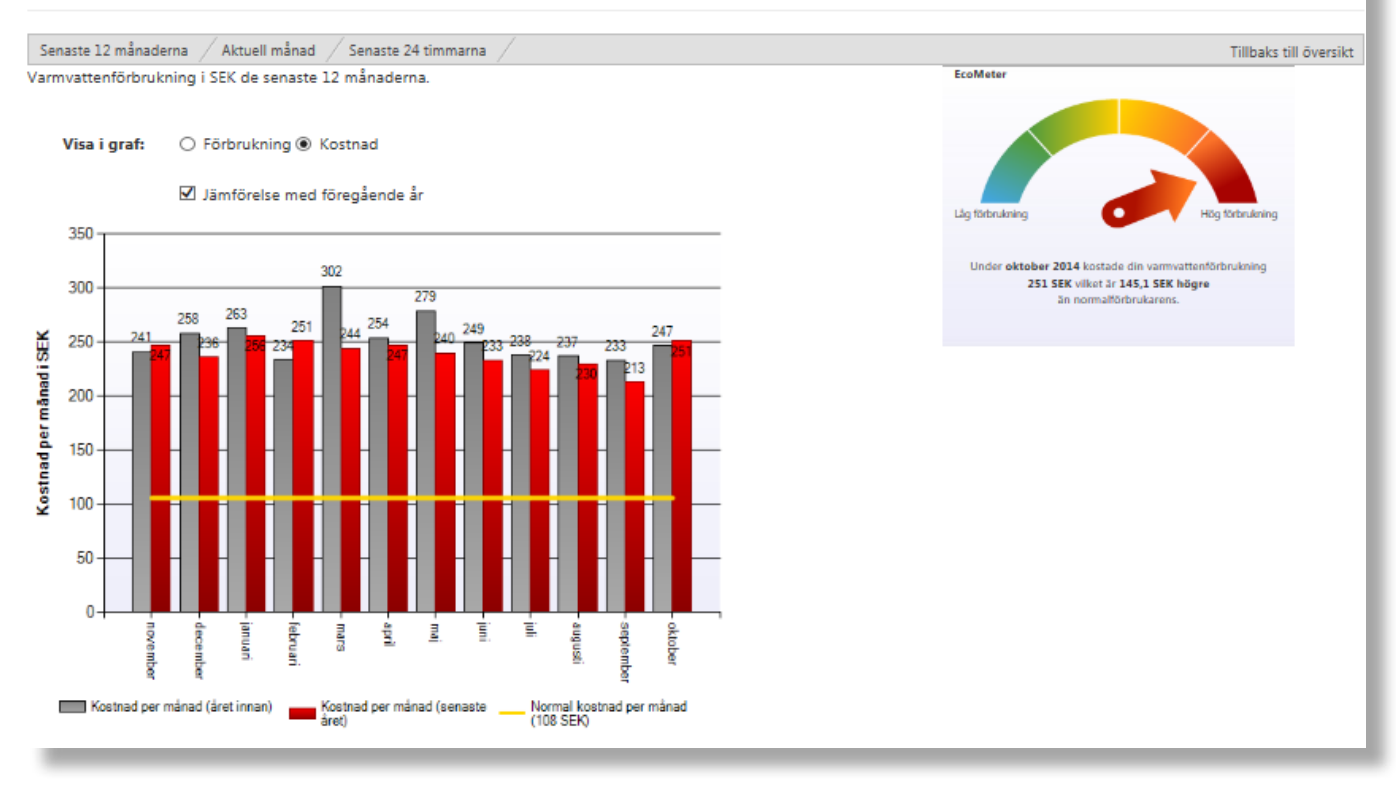

Här kan du välja om staplarna ska visa förbrukning eller kostnad. Du kan också bocka för ifall du vill se staplar för året före också.

I diagrammet finns också en vågrät gul linje som visar normalförbrukningen eller normalkostnaden för de senaste 12 månaderna. Om staplarna är högre än linjen så är din förbrukning större än normalförbrukningen och vice versa.

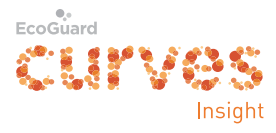

På "hastighetsmätaren" EcoMeter till höger (eller under) kan du snabbt se hur din förbrukning föregående månad ligger till i förhållande till en normalföbrukning. Under mätaren finns skillnaden i siffror också.

Om du klickar på fliken *Aktuell månad* får du staplar för förbrukningen varje dygn under innevarande månad plus ett gult streck för normalförbrukningen.

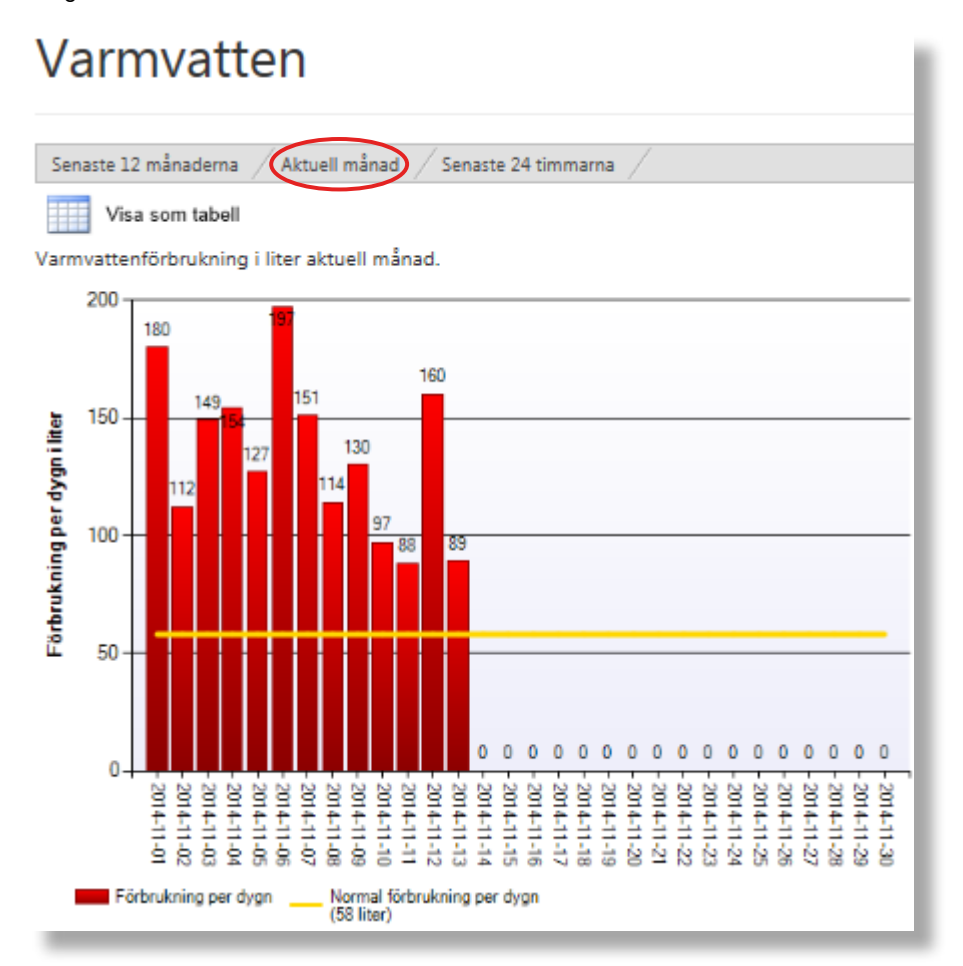

Om du klickar på *Visa som tabell* får du förbrukningen för varje dygn. Om du sedan klickar på ett datum får du förbrukningen för varje timme under dygnet.

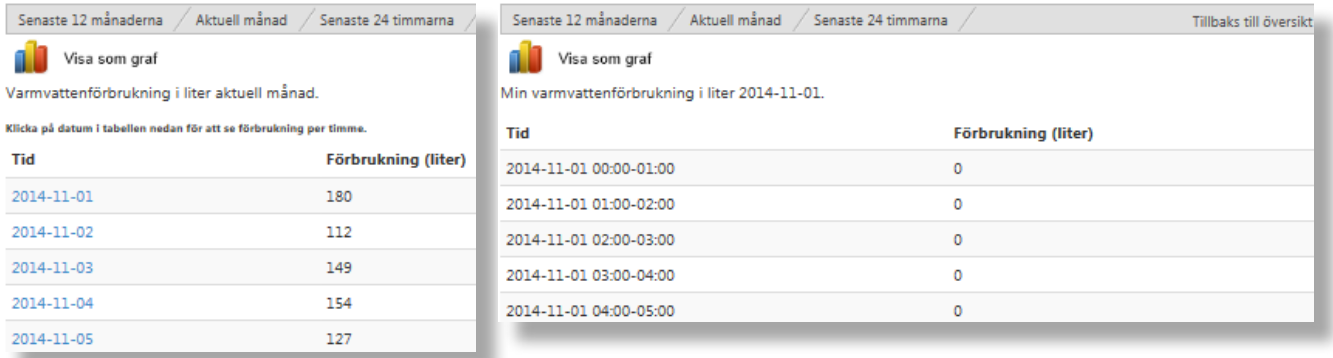

Om du klickar på *Visa som graf* kommer du tillbaka till staplarna.

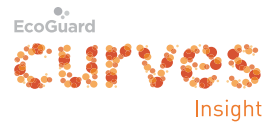

Om du klickar på fliken *Senaste 24 timmarna* får du staplar för förbrukningen varje timme under senaste 24 timmarna.

#### Varmvatten Senaste 12 månaderna Aktuell månad < Senaste 24 timmarna Tillbaks till översikt Visa som tabell Varmvattenförbrukning i liter senaste 24 timmarna. 25  $21$ Förbrukning per timme i liter 20 18 15  $11$  $10$ E,  $\overline{2}$ ¢ o o o  $\mathbf{0}$  $\overline{0}$  $\ddot{\mathbf{0}}$  $\mathbf 0$ o o  $\mathbf{0}$  $\mathbf{0}$  $\overline{0}$ 2014-11-131000-11:00 2014-11-1313:00-14:00 2014-11-1314:00-15:00 2014-11-13 15:00-16:00 2014-11-13 16:00-17:00 -2014-11-1319.00-20:00 2014-11-1321:00-22:00 2014-11-14 00:00-01:00 2014-11-14 02:00-03:00 2014-11-14 03:00-04:00 00/4-11-14 04:00-05:00 2014-11-14 05:00-06:00 2014-11-1320:00-21:00 2014-11-132200-23:00 2014-11-14 06:00-07:00 2014-113080-10-00 2014-11-13 11:00-12:00 2014-1131200-1300 2014-11-13 18:00-19:00 2014-11-132300-00:00 2014-11-1401:00-02:00 2014-11-14 07:00-08:00 2014-11-1317:00-18:00 Förbrukning per timme

Här kan du också klicka på *Visa som tabell*.

Om du klickar på *Tillbaka till översikt* kommer du tillbaka till översikten för föregående månad.

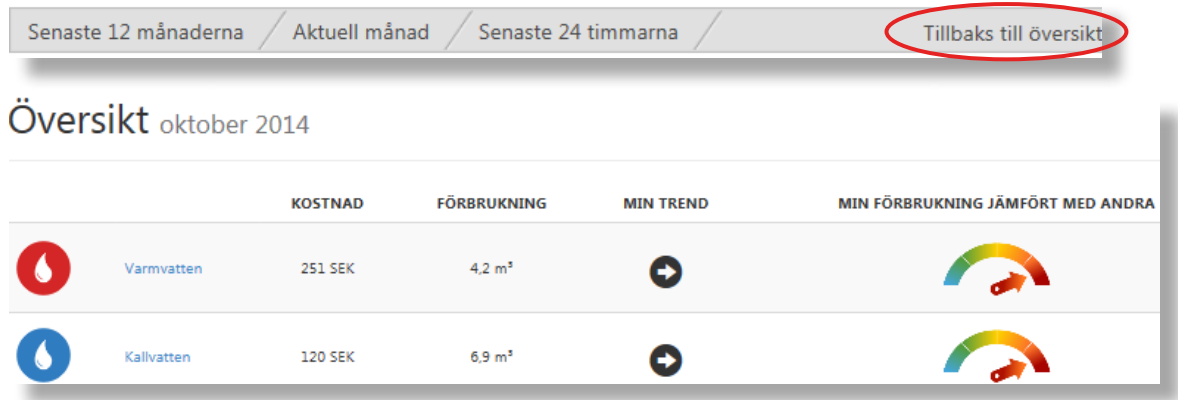

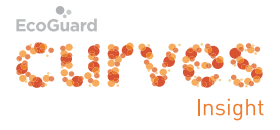

## **Min temperatur**

Klicka på fliken *Min temperatur* överst.

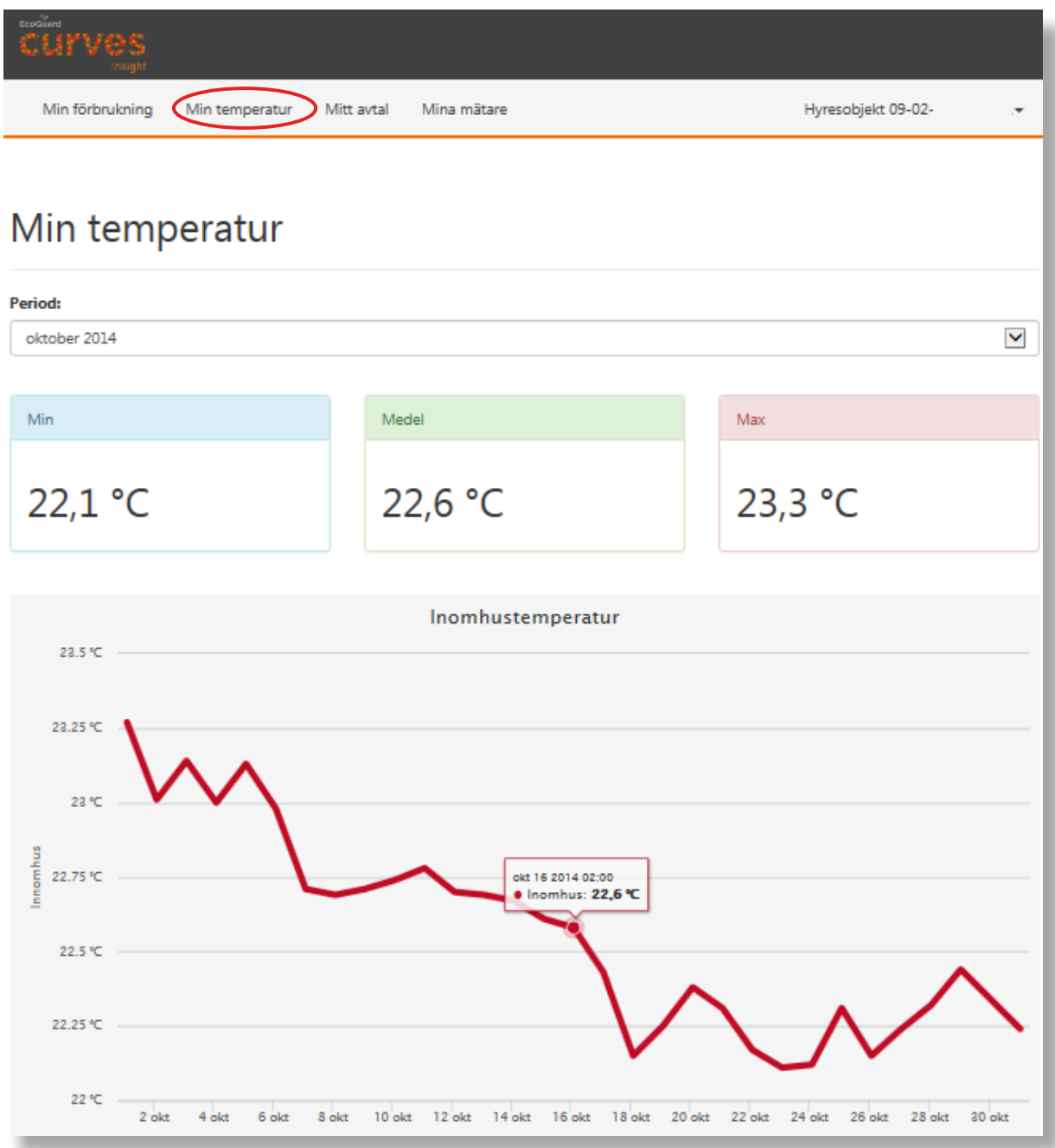

Nu visas min-, medel- och maxtemperatur för innevarande månad och en graf över medeltemperaturen.

Genom att peka på kurvan får man en ruta med inomhustemperaturen den dagen klockan 02:00.

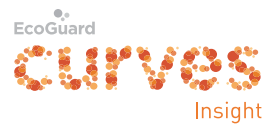

Genom att klicka på **Ø** till höger om *Period* kan man välja månad eller dygn.

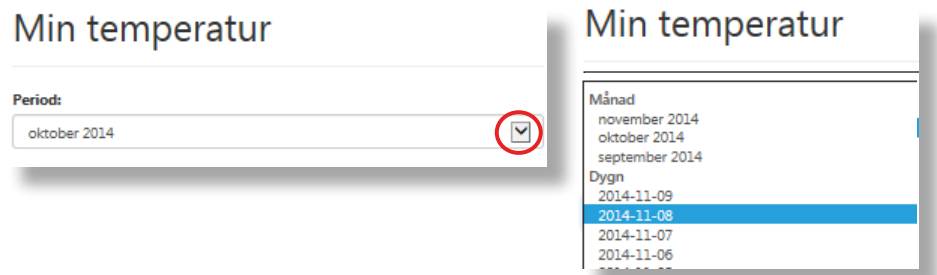

Om man väljer dygn visas min-, medel- och maxtemperatur för det dygnet. Genom att peka på kurvan får man en ruta med inomhustemperaturen vid önskad timme.

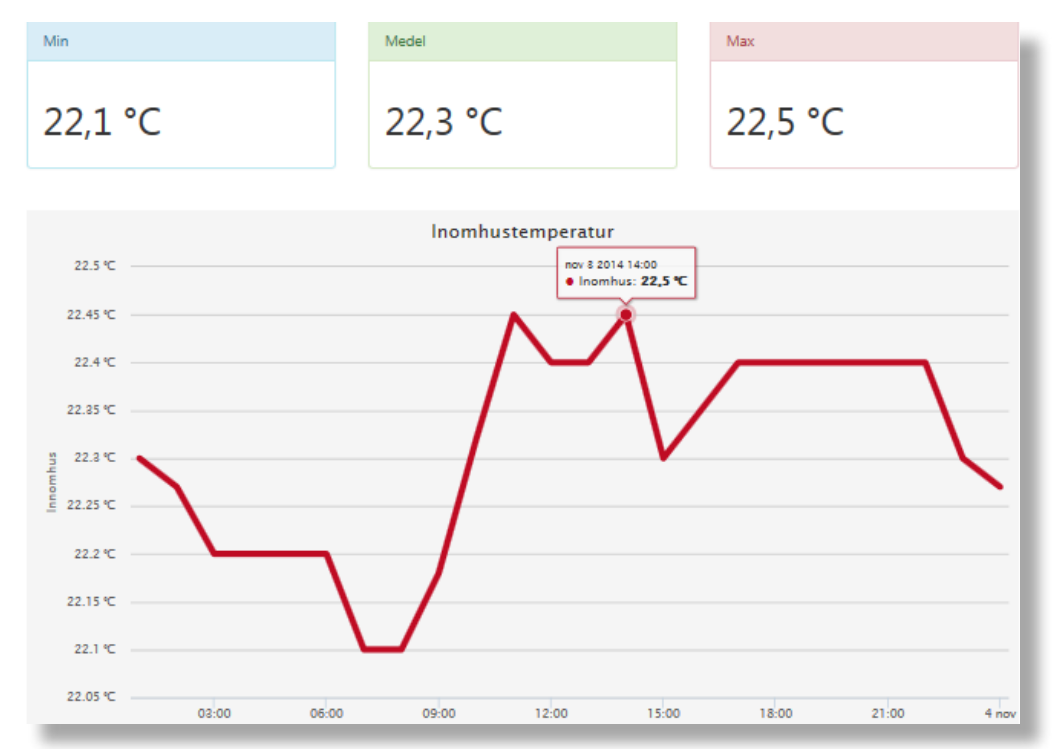

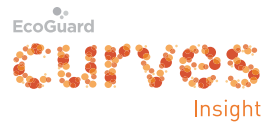

## **Mitt avtal**

Klicka på fliken *Mitt avtal* överst.

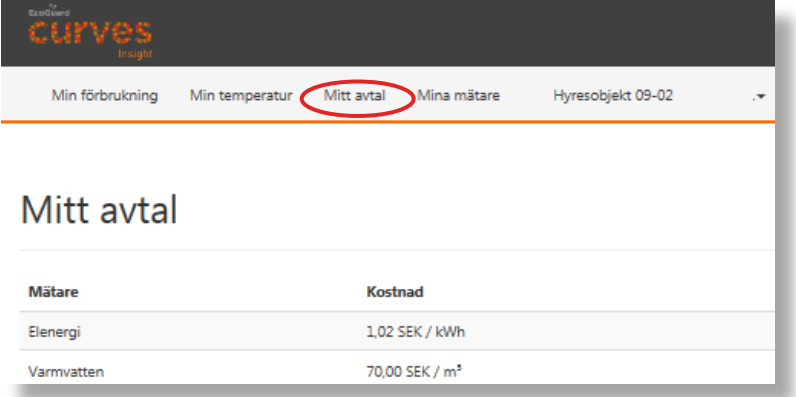

Här kan du se vilka mätare du har och kostnaden för respektive energislag.

### **Mina mätare**

Klicka på fliken *Mina mätare* överst.

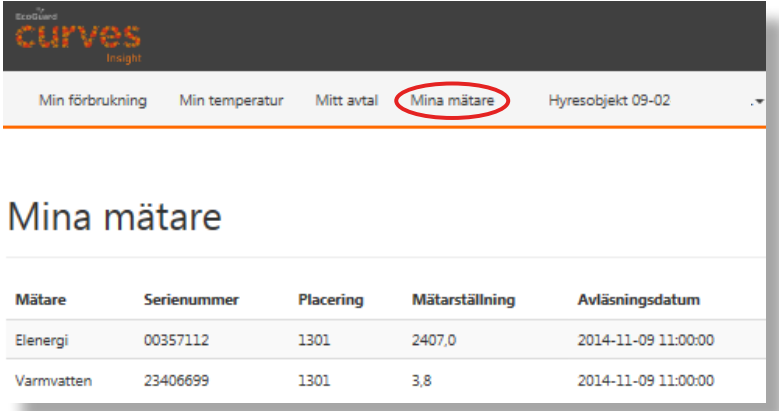

Här kan du se data för dina mätare inklusive mätarställning och tidpunkt för senaste avläsningen.